# **HOME SCREEN GAME SELECTION**

The *Home* screen is the initial screen the player sees on the PlayCentral EX. Buttons and fields on this screen are:

 **Touch to Play Additional Draw Games:** Displays individual tiles for all available Draw games.

> **Featured Draw Games**: Displays individual tiles

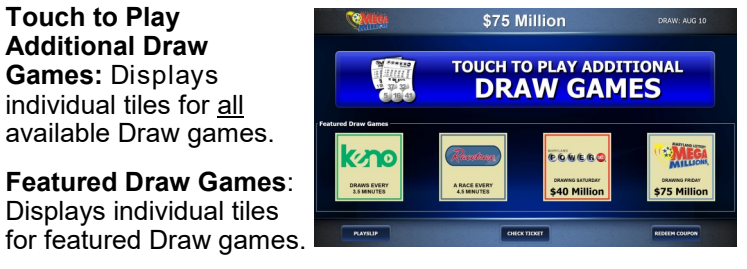

- **Playslip**: Tutorial video on how to process a playslip.
- **Check Ticket**: Tutorial video on how to scan a Draw and Scratch-Off ticket.
- **Redeem Coupon**: Tutorial video on how to redeem a coupon.

# **CHECK TICKETS**

Scan the barcode on the front of the Draw or Scratch-Off ticket. If the ticket is a winner, the following pop-up message displays:

*"Congratulations! Winner \$X.XX. Please touch YES to credit your balance. Please touch NO to retain your original ticket and redeem at a later date"*

If the ticket is *not* a winner, the "*Sorry! Your ticket is not a winner.*" pop-up message displays.

For *Draw* tickets, a Replay ticket option automatically displays after the Check Ticket steps are completed.

# **PLAYING REPLAY**

The Replay Draw ticket pop-up screen displays automatically

after the player scans a replayable Draw ticket. Touch **[Yes]** and, if the **Netate Science 1** balance in the player's account is sufficient, the Replay ticket is

purchased and prints. The Replay

ticket price is deducted from the player's balance. Touch **[No]** to return to the **Draw Games Selection** screen.

Each Draw Game tile displays on the **Draw Games Selection**  screen and contains information on games offered for sale.

## Quick Pick:

- 1. From the **Draw Games Selection** screen, touch a game tile. The selected game's **Purchase** pop-up screen displays.
- 2. Choose a **Quick Pick Current Draw** option.

## Manual Pick:

- \$40 \$20 \$10
- 1. From the **Draw Games Selection** screen, touch a game tile. The selected game's **Purchase** pop-up screen displays.
- 2. Customize the selection as follows:
	- **Option (Megaplier, Power CHANGE BALANCE Mega Millions Play, etc.):** Touch **[YES]** to add the \$40 \$20 \$10 option, or **[NO]** to A 21 22 25 29 47 MB 19 OP MEGAPLIER<br>
	NO
	PLAYS<br>
	- 1 + decline.  $\begin{array}{r}\n1 \\
	\text{START Draw} \\
	\hline\n\text{New Eve} \\
	\text{0.001} \\
	\text{DRANS}\n\end{array}$  **Plays:** Touch **[+]** 图 **BUY NOW** to add plays or **[-]**  $1<sup>1</sup>$  $$2.00$ to remove plays.
	- **Start Draw:** Touch **[+]** or **[-]** to change the date (the *current*  draw is the default).
- **Draws:** Touch **[+]** to add draws or **[-]** to remove draws.
- 3. Touch the **[PICK YOUR OWN NUMBERS]** button.

## 4. Do one of the following:

• Touch the desired numbers. When touched, the number then highlights. *NOTE: If necessary, touch a highlighted number to deselect.* 

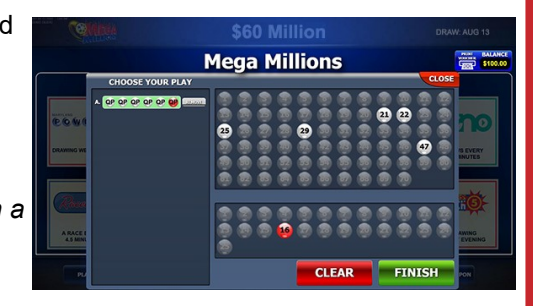

- Touch **[CLEAR]** to clear all selected numbers, then touch each individual number for play.
- 5. Touch **[FINISH]** then do one of the following:
	- Touch **[BUY]** to purchase and print the ticket.
	- Touch **[ADD TO CART]** to add the ticket for later purchase.

*NOTE: The [BUY NOW] button is not displayed if the player's cash balance is insufficient to cover the purchase.*

# **KEYS**

*The PlayCentral EX comes with the following keys:*

- 1. *Blue Key*: Access to Log in and Exit to Main Menu.
- 2. *Red* Key: Open & locks PlayCentral EX door.
- 3. *Black* Key: Opens cash box housing.
- 4. *Black* Key **(CB**): Opens cash box to remove bills.

# **SHOPPING CART/CHECKOUT LINE**

The PlayCentral EX features a shopping cart to accumulate Draw game tickets for eventual purchase. A shopping-cart icon is displayed in the upper-left of the screen. When the icon is touched, the *Shopping Cart* screen is displayed.

From the *Shopping Cart* screen, the following options are available:

1. Subtract quantities for each of the selected games, using the minus sign adjacent to each listed game selection.

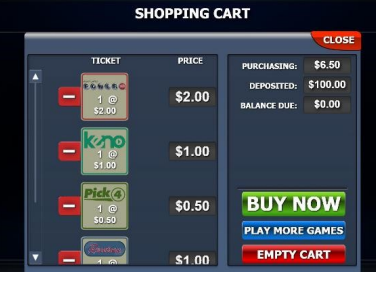

 $\|\cdot\|$ 

 $\mathcal{C}$ 

PLAYCENTRAL EX TERMINAL QUICK REFERENCE CARD

 $\mathbf \Omega$ 

**NUICK** 

**REFERENCE** 

 $\boldsymbol{\Omega}$ 

D<br>Zu

Ĥ.

U

m

2. Touch the **[BUY NOW]** button. If the credit balance has sufficient funds, the

PlayCentral EX dispenses the purchased ticket(s) and returns the PlayCentral EX to the *Game Selection* screen.

*NOTE: if the balance is insufficient to make the total purchase, an instructional video plays, illustrating how to add funds.*

- 3. Touch the **[PLAY MORE GAMES]** button to continue selecting games.
- 4. Touch the **[EMPTY CART]** button to remove the selected games.
- 5. Touch the **[CLOSE]** tab in the upper-right of the window to return to the *Game Selection* screen.

*NOTE: The [BUY NOW] button is not displayed if the player's cash balance is insufficient to cover the purchase.*

When adding one or more tickets to the shopping cart, the

shopping cart "checkout line" appears at the top of the screen, showing all tickets currently in the cart.

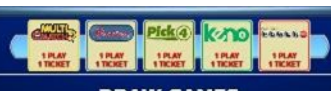

**DRAW GAMES** 

The checkout line will show a maximum of five tickets at any one time. However, additional tickets purchased are still contained in the cart. More tickets may be added to the cart.

*NOTE: Replay is not available for Scratch-Offs or 5 Card Cash.* 

 $Yes$ 

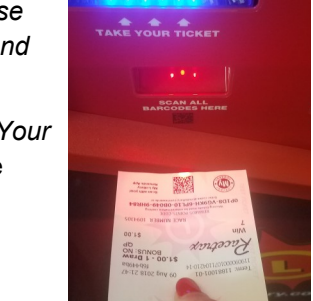

 $N_0$ 

#### **REPORTS**

The PlayCentral EX uses a cascading menu to select between *Accounting* and *Events* reports.

*NOTE: Some reports may require manager access.*

#### Accounting Reports

- Daily Activity Daily Summary Weekly Invoice
- Daily Sales Lifetime Sales Weekly Sales
- Shift Report Deposit

#### Events Reports

- Event Log Balance Events Security Events
- Bill Events

# **EMPTYING THE CASH BOX**

When removing the money from the cash box, be sure to run a **Deposit** report found in *Reports ► Accounting* menu. You

should select **[Yes]** to "zero out" your balance from the cash box.

- 1. Open the PlayCentral EX door using the **red** key.
- 2. Use the **black** key to open the cash box housing.
- 3. Using the silver handle, remove the cash box by pulling it forward.

*NOTE: The bill acceptor slot will flash red and blue when the cash box is removed.*

- 4. Set the cash box on a flat surface, with the key hole facing up.
- 5. Use the black key marked **(CB)** to open the cash box.
- 6. Remove the bills from the cash box. *NOTE: Use the reports on the Retailer Menu screen for balancing.*
- 7. Close and lock the cash box.
- 8. Insert the cash box back into the housing.
- 9. Close and lock the cash box housing with the **black** key.

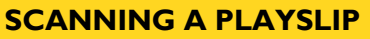

When using a playslip to purchase games on the PlayCentral EX, funds must first be deposited to create a cash balance. Once a balance has been created, do the following:

- 1. Insert the completed playslip, face up, into the Document Scanner, located in the middle of the PlayCentral EX.
- 2. The playslip is read and returned to the customer.
- 3. If the playslip is filled out correctly, the ticket is printed and the player's balance is deducted.
- 4. If there are *insufficient* funds or the playslip contains errors, an appropriate error message displays.

# **CHANGING LOTTERY PRINTER PAPER**

When the PlayCentral EX's paper is low, a pop-up message will display. To change the paper:

- 1. Unlock and open the PlayCentral EX door with the **red** key.
- 2. Open the EX hood by pushing the metal latch, in the left-front corner of the hood, and lifting the hood.

*NOTE: Be sure to close the hood prior to closing the PlayCentral EX door.*

- 3. Release the **teal** latch to remove the *old*  ticket stock.
- 4. Lock the **teal** latch back into place so paper can be fed.
- 5. Place *new* ticket stock through the black spindle.
- 6. With the paper tail at the back and facing up, feed the paper over the top spindle.
- 7. Insert the lottery paper above the **silver**  roller and into the slot until the printer pulls the ticket stock through. The printer will automatically cut off the excess paper.
- . Close the hood door prior to closing the PlayCentral EX door.

*NOTE: Graphical instructions are posted inside the PlayCentral EX.*

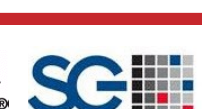

Need Help?

#### **BALANCE**

The PlayCentral EX features a **Balance** icon, located on the upper-right of the screen, which displays the amount of funds currently on and available in the terminal.

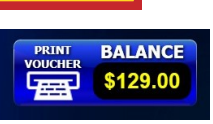

When there is a remaining balance in the PlayCentral EX, and the icon is touched, a Voucher *Out* pop-up message displays. *The maximum credit or voucher amount is \$600.* 

# **PRINTING & REDEEMING VOUCHERS**

#### Printing a Voucher

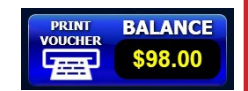

 $$98.00$ **VOUCHER OUT** 

**VOUCHER** 

**VOUCHER RECEIP** Customer Cop<br>\$98.00

- 1. With a balance remaining in the PlayCentral EX, touch the **[PRINT VOUCHER]** icon on the upper-right of the screen. A **Voucher Out** pop-up screen displays.
- 2. Touch **[VOUCHER OUT]** to have a voucher printed and dispensed.

## Redeeming a Voucher

- 1. Scan the barcode on the front of the voucher.
- 2. If the voucher is valid, the player's balance is updated with the correct credit amount.
- 3. To receive cash for a voucher, the player must present the voucher at the counter terminal.

## **BILL ACCEPTOR**

Bills of \$1, \$5, \$10, \$20, \$50, or \$100 denominations are inserted into the Bill Acceptor, which is located on the front-right side of the terminal.

The **maximum** balance permitted from cash deposits and prize validations is **\$600**.

If depositing additional cash is attempted when the cash box is full, it will not be accepted. The bill acceptor light turns **red**  when the cash box is full.

*NOTE: The PlayCentral EX does not accept coins.*

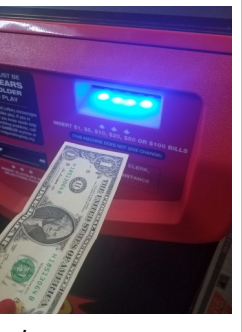

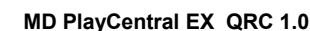

Call Scientific Games Call Center 1 (888) 427-7568 **SCIENTIFIC GAMES** 

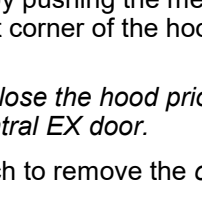

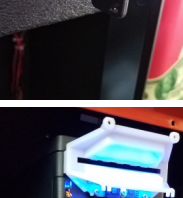

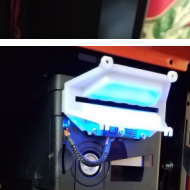

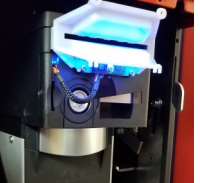

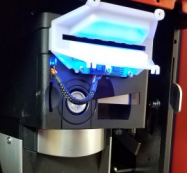

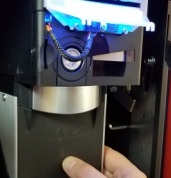

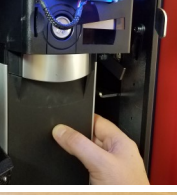

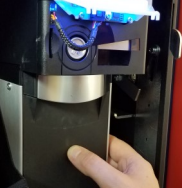

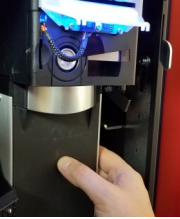

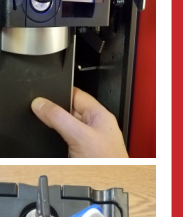

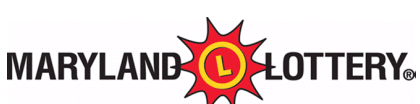

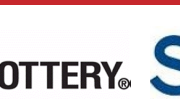

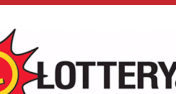

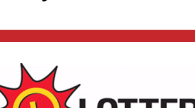

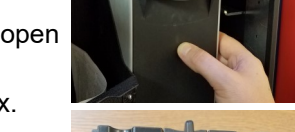